## Outlook 2010

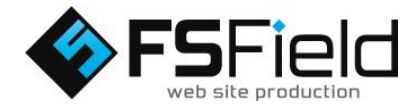

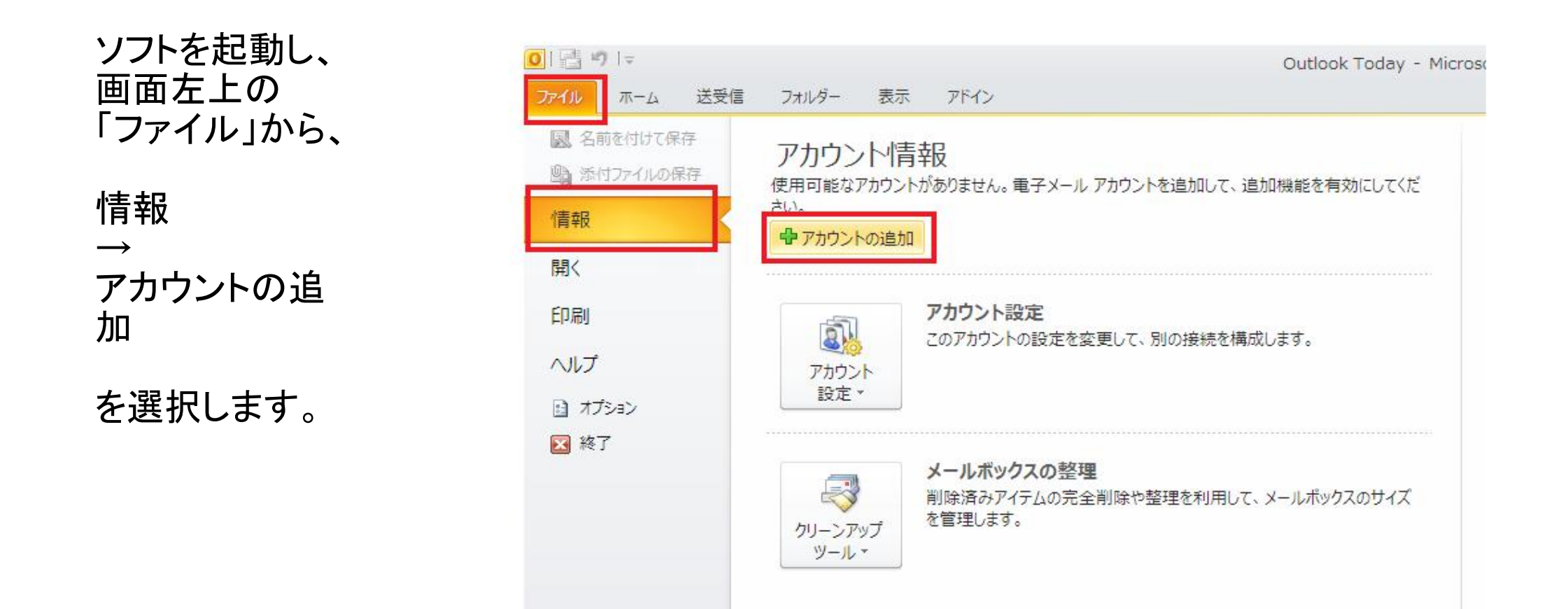

図のようにチェッ クを入れ、 「次へ」を選択し ます。

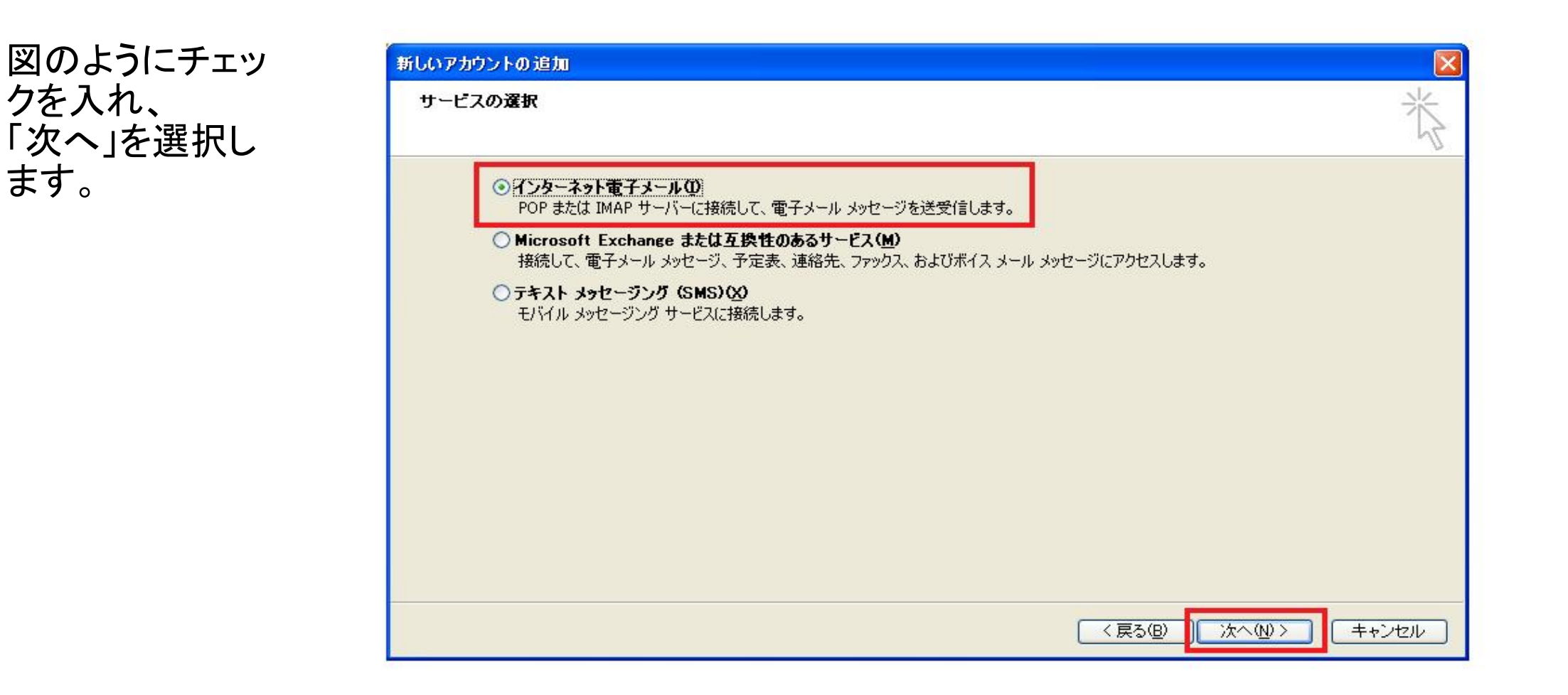

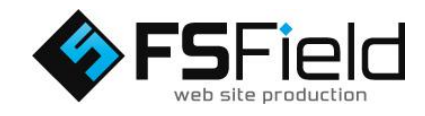

ます。

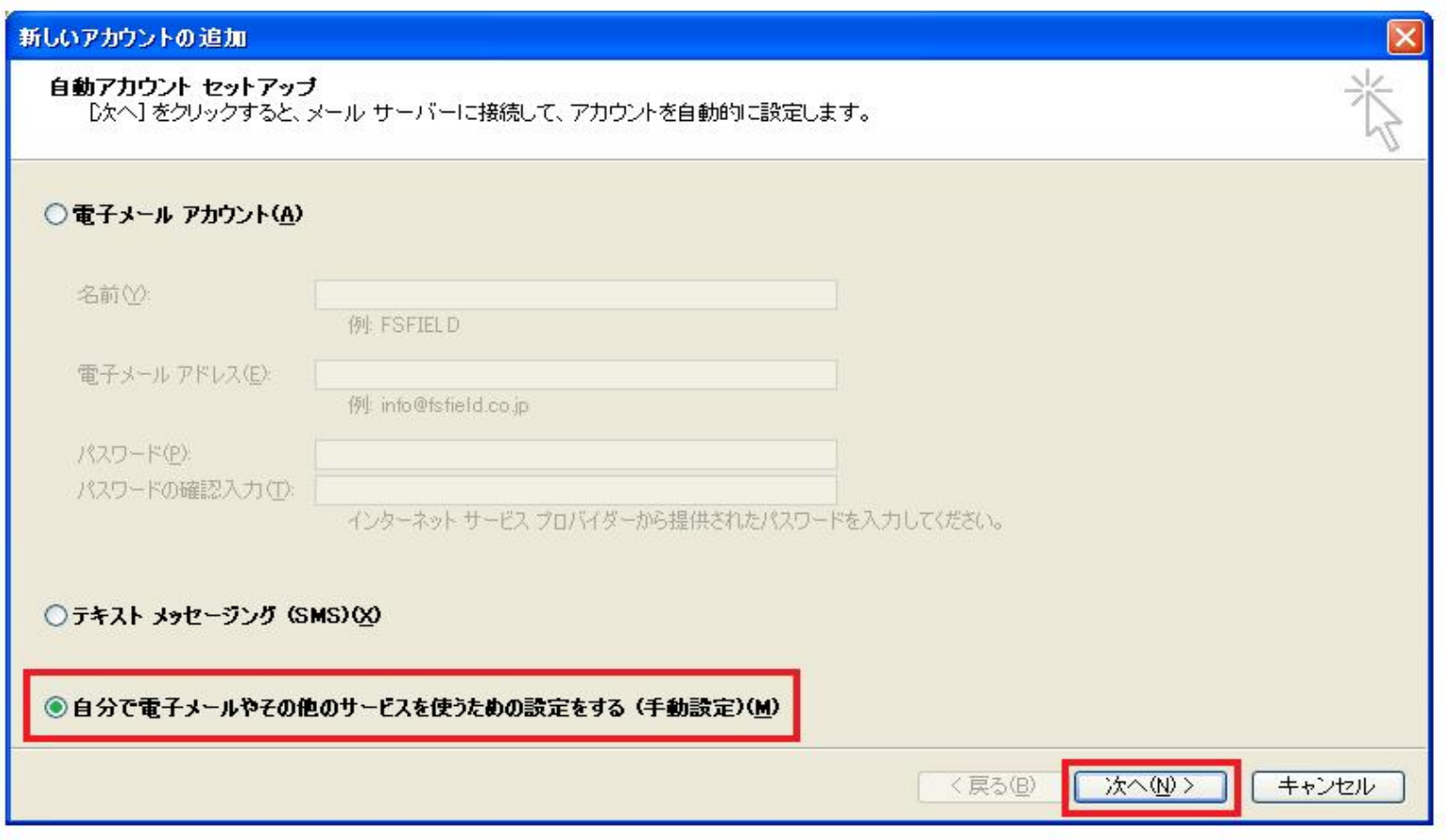

「詳細設定」タブ 内を 図のように設定 します。 送信サーバー 25→587に変更 サーバーにメッ セージのコピーを 置くにチェック 以上で詳細設定 が完了です。 「OK」をクリックし ます。

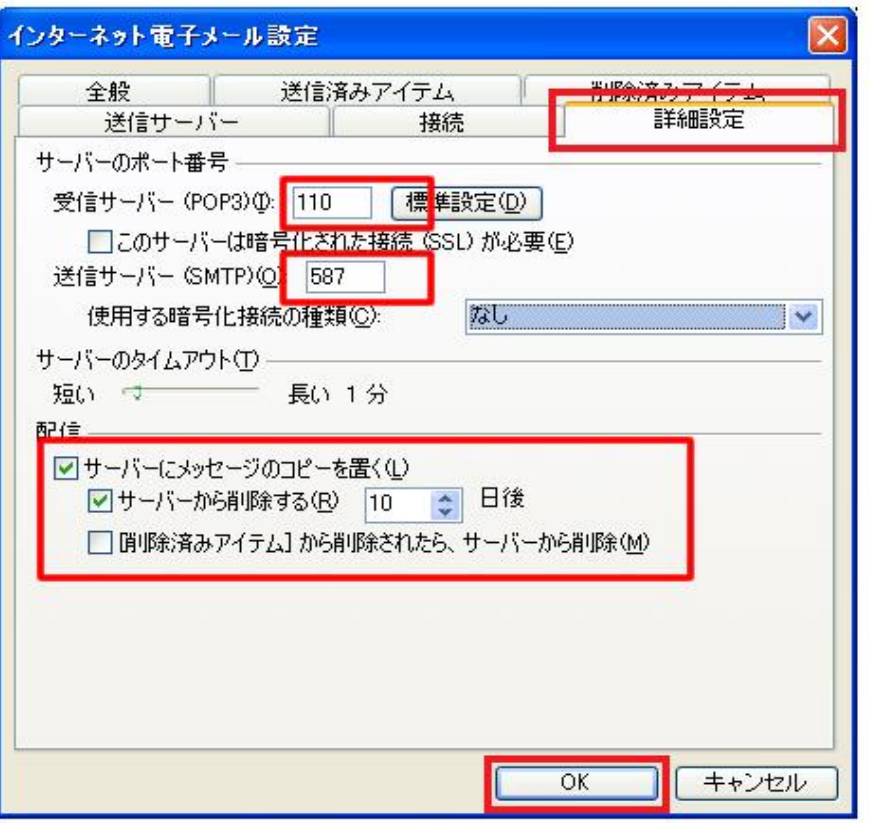

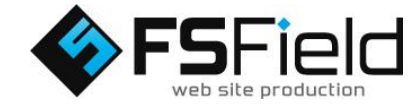

「送信サーバー」 タブ内を図のよう に設定します。 送信サーバーは 認証が必要に チェック ※弊社サーバーご利 用の場合、チェックを 入れないと、メール が送信できません。

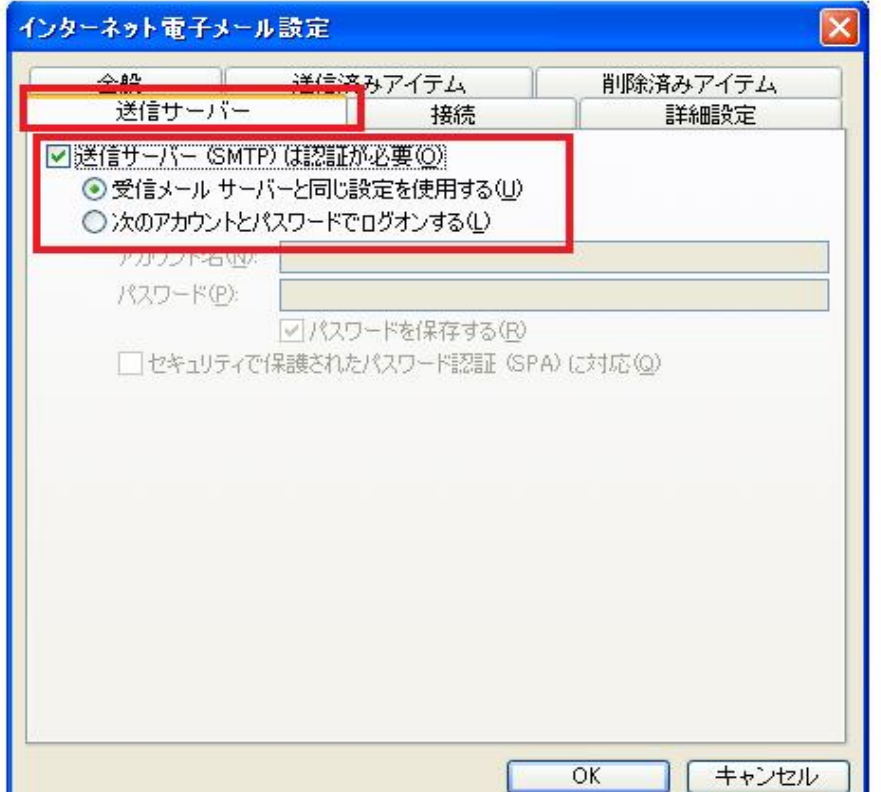

※図は例としてドメイン 名に「fsfield.co.jp」を使 用しています。設定の 際はご注意下さい。

各設定を行いま す。 図のようにそれぞ れ入力して下さ い。

※プロバイダによって は、送信サーバーをプ ロバイダ指定の送信 サーバーを利用しない と、送信が出来ない場 合があります。

すべて入力し終 わったら、詳細設 定に進みます。

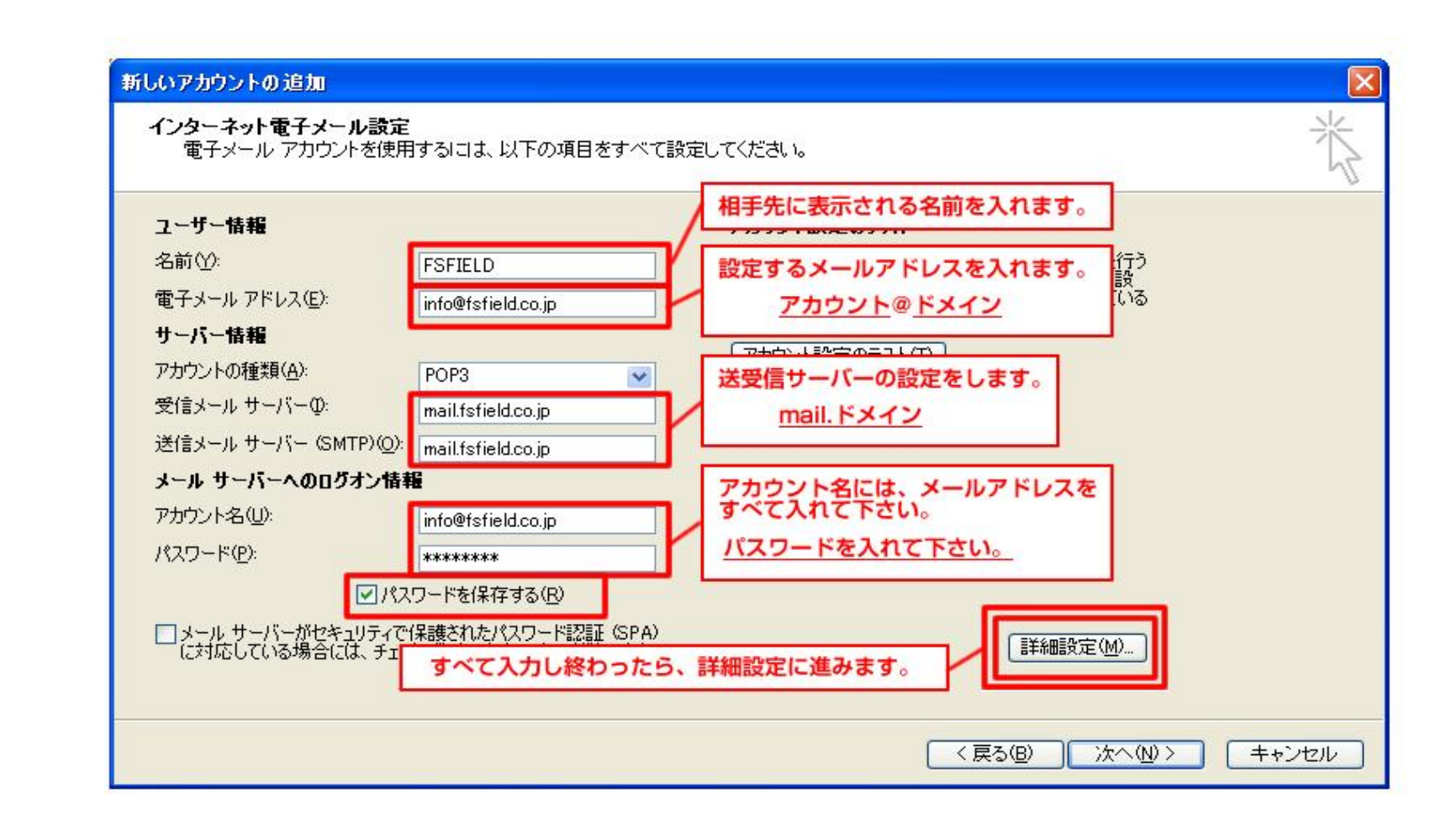

※注2 送受信されるメッ セージの配信先 (保 存先) を決めます。

★新しいOutlookデータ ファイルを選択した場合 追加するアカウント専用 のデータ ファイルが新しく 作成され、そのアカウント を使って送受信したメッ セージが保存されます。

★既存の Outlook データ ファイルを選択した場合 [参照] ボタンをクリックし て既存の Outlook データ ファイルを指定すると、新 しい Outlook データ ファ イルは作成されず、追加 するアカウントを使って送 受信したメッセージも、指 定した既存の Outlook データ ファイルに保存さ れるようになります。

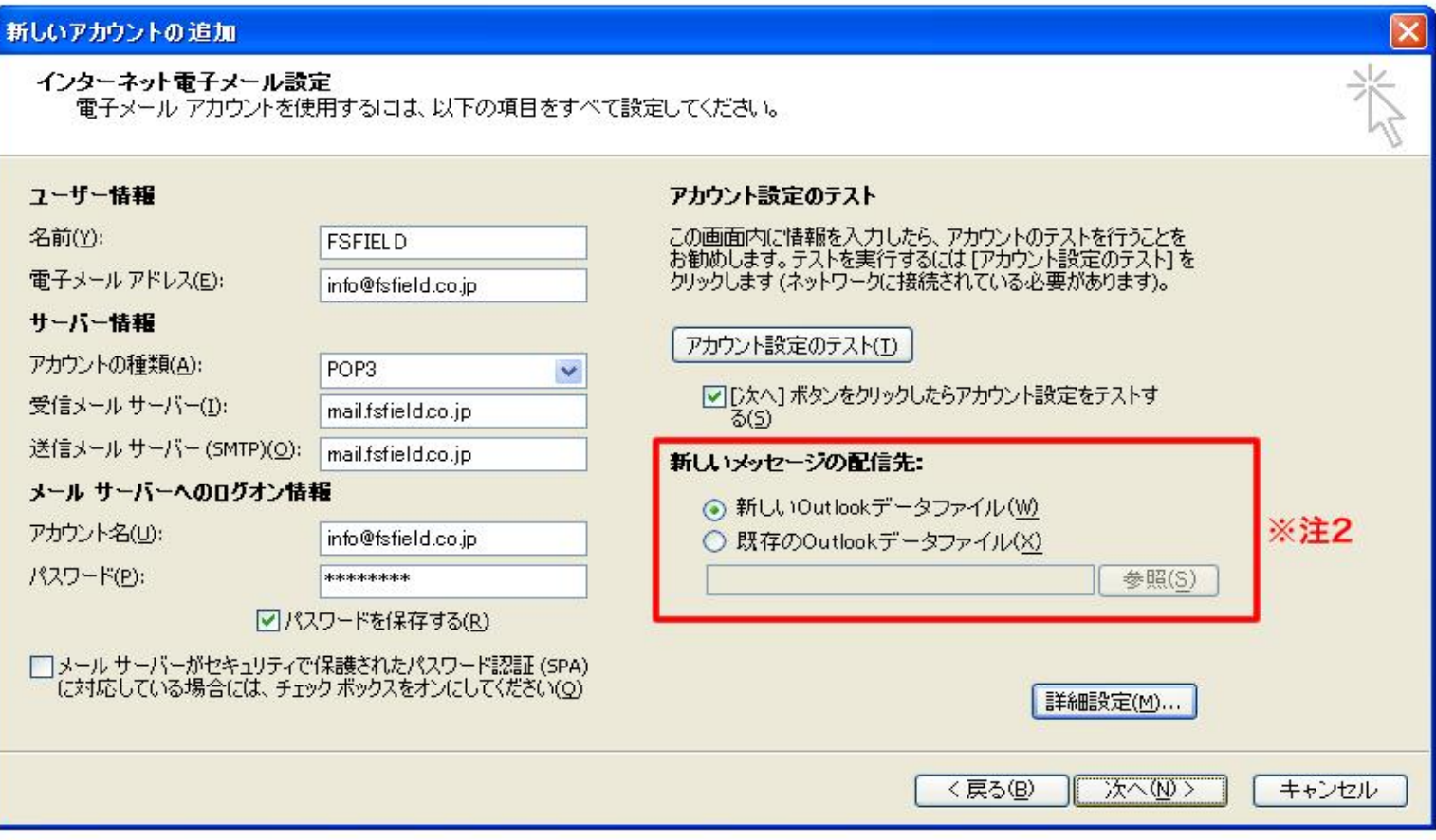

## ※注1

初期設定で [[次へ] ボ タンをクリックしたらアカ ウント設定をテストする] オプションが有効になっ ているため、そのまま [次へ] をクリックする と、設定されたアカウン ト情報を使ってテスト メッセージの送受信が 行われます。 テストを行いたくない場 合は、[[次へ] ボタンを クリックしたらアカウント 設定をテストする] オプ ション チェック ボックス をオフにしてから [次へ] をクリックしてください。

## 新しいアカウントの追加

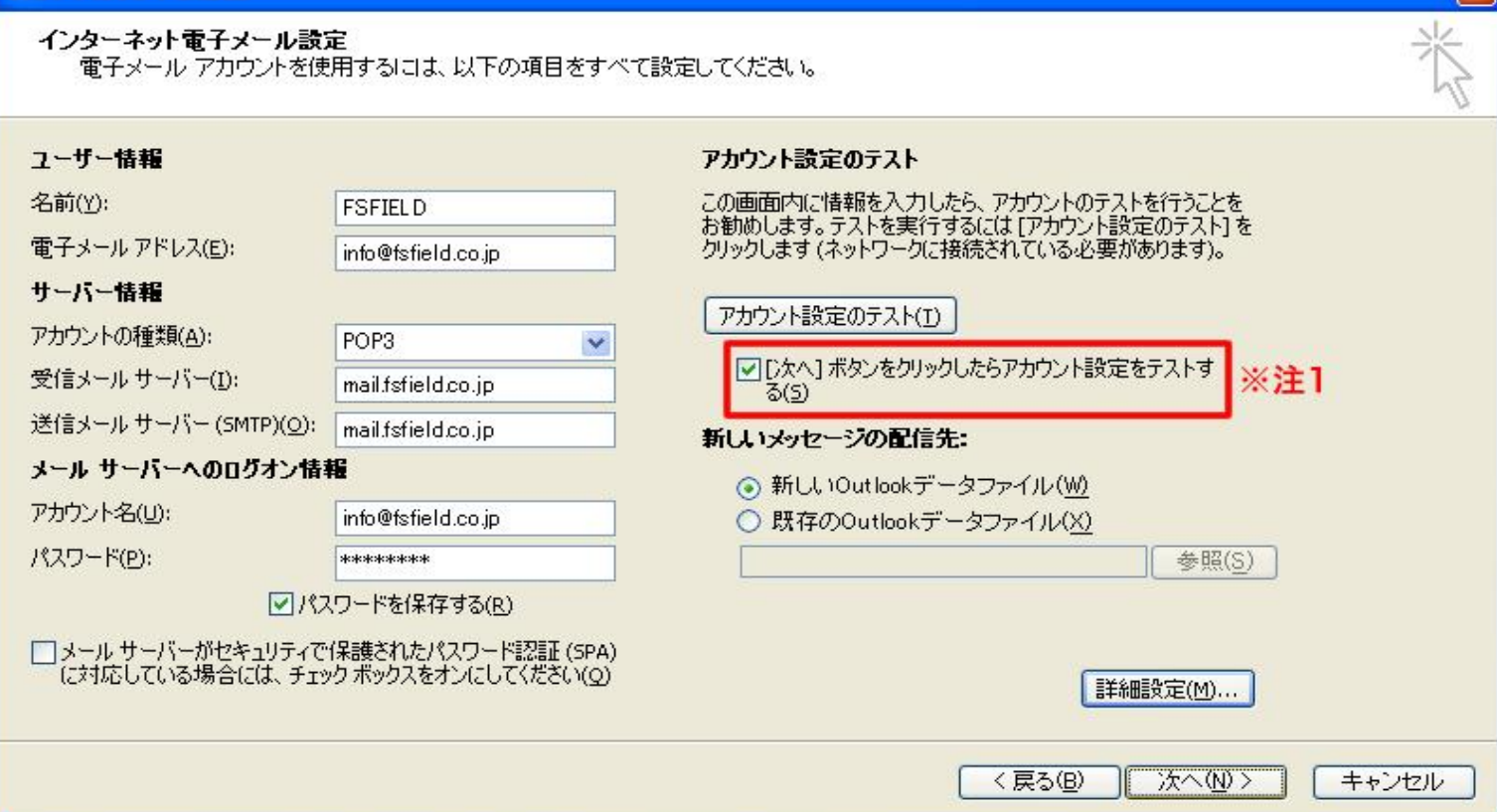

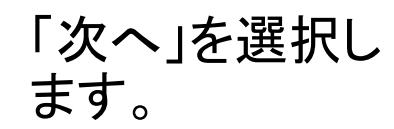

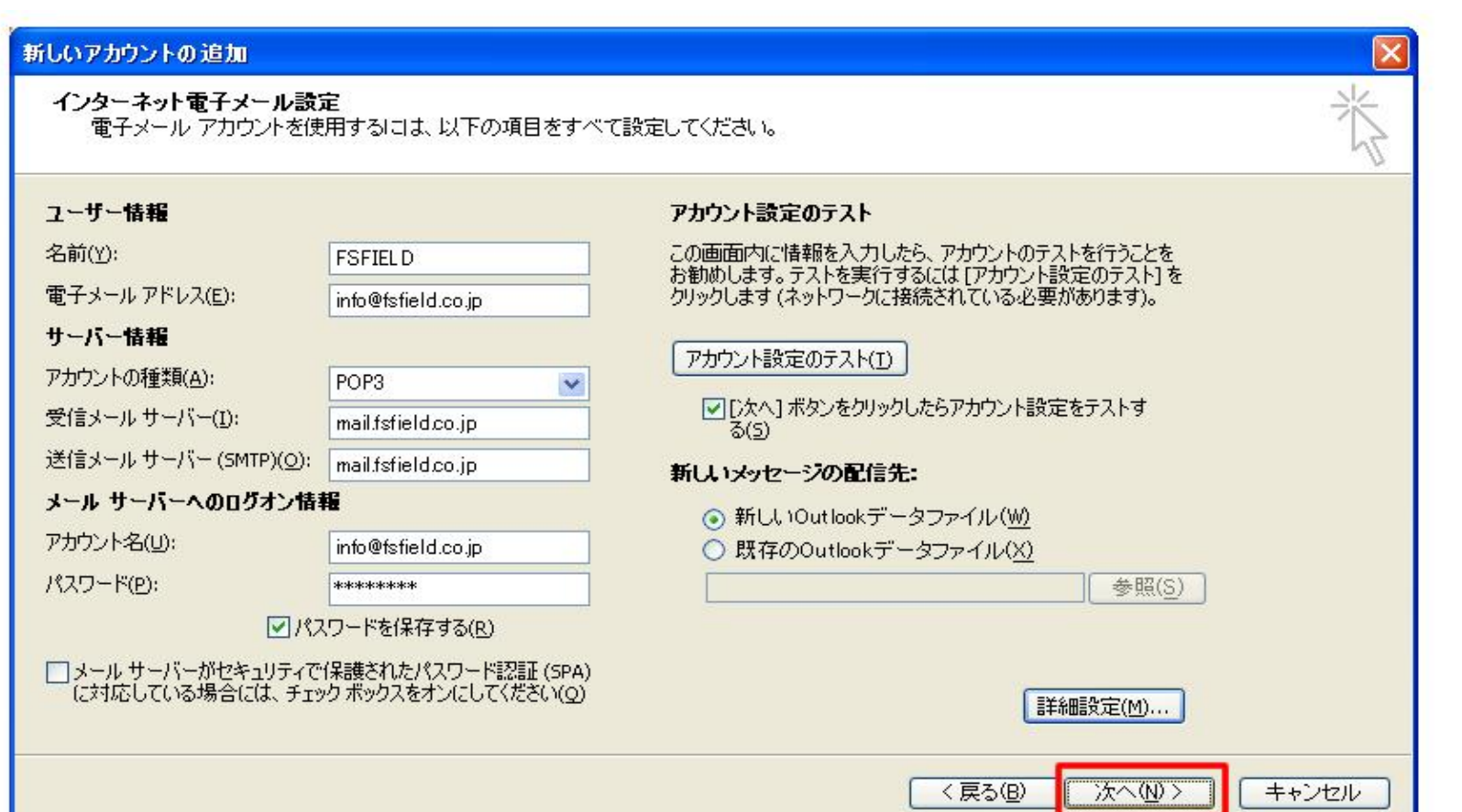

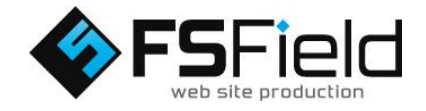

設定は以上です。詳しくは各プロバイダにご確認下さい。

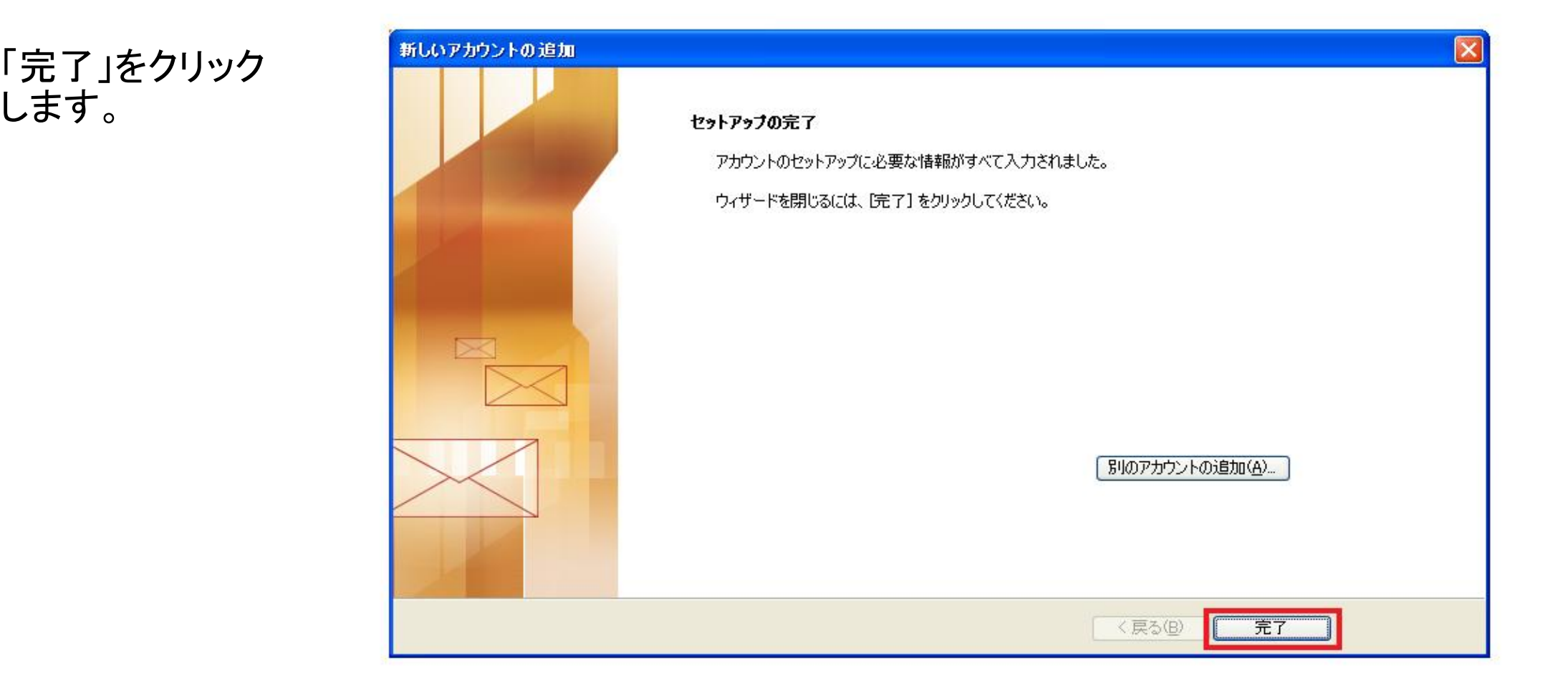

します。

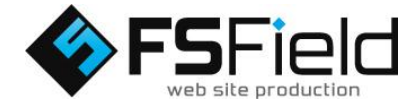